## Manual til ansøgningsskema

Dette er en vejledning til, hvordan I udfylder ansøgningsskemaet for **Børnehavepuljen** – trin for trin. Før I udfylder ansøgningsskemaet, anbefaler vi, at I har læst og sat jeg godt ind i formål og kriterier for puljen på [her,](https://nordeafonden.dk/soeg-stoette/boernehavepuljen) hvor I også finder andre relevante værktøjer til jeres ansøgning og inspiration til jeres projekt.

Ansøgningen gemmes automatisk undervejs (så længe I er online), og I kan når som helst logge af og fortsætte på et senere tidspunkt. Send ansøgningen, når den er klar.

*Vi fraråder at klippe tekststykker ind i ansøgningsskemaet, da det digitale ansøgningsskema kan have problemer med at registrere tekst, som bliver klippet ind fra fx Word. Derfor anbefaler vi, at I skriver jeres ansøgning direkte i ansøgningsskemaet. Hvis I klipper ind, så gør det via Notesblokken/Notepad.*

Nordea-fondens ansøgningsskemaer er digitale og findes kun online på **[Ansøgningsportalen](https://nordeafonden.dk/din-ansoegning)**. Ansøgningsportalen kan I tilgå på to måder. I kan klikke på **'Din ansøgning'** på Nordea-fondens hiemmeside:

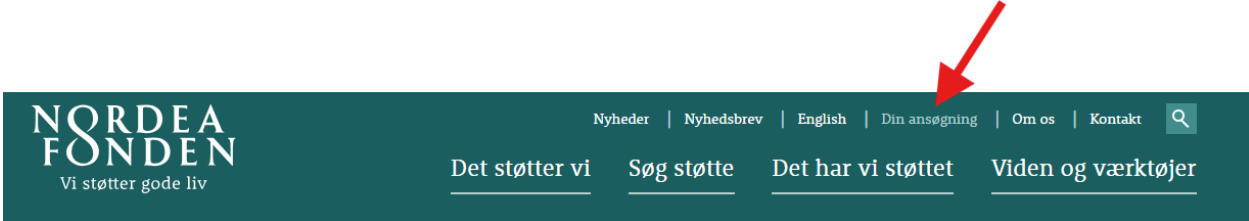

I kan også klikke på den grønne knap **'Søg Børnehavepuljen her'** nederst på Børnehavepulje-siden på vores [hjemmeside](https://nordeafonden.dk/det-stoetter-vi/liv-i-det-lokale/dele-puljen):

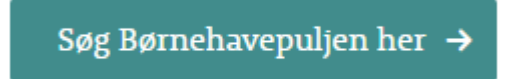

For at søge støtte skal I logge ind med jeres institutions **MitID**. Bemærk at det *ikke* er muligt at søge om støtte fra Nordea-fonden og Børnehavepuljen med et privat MitID.

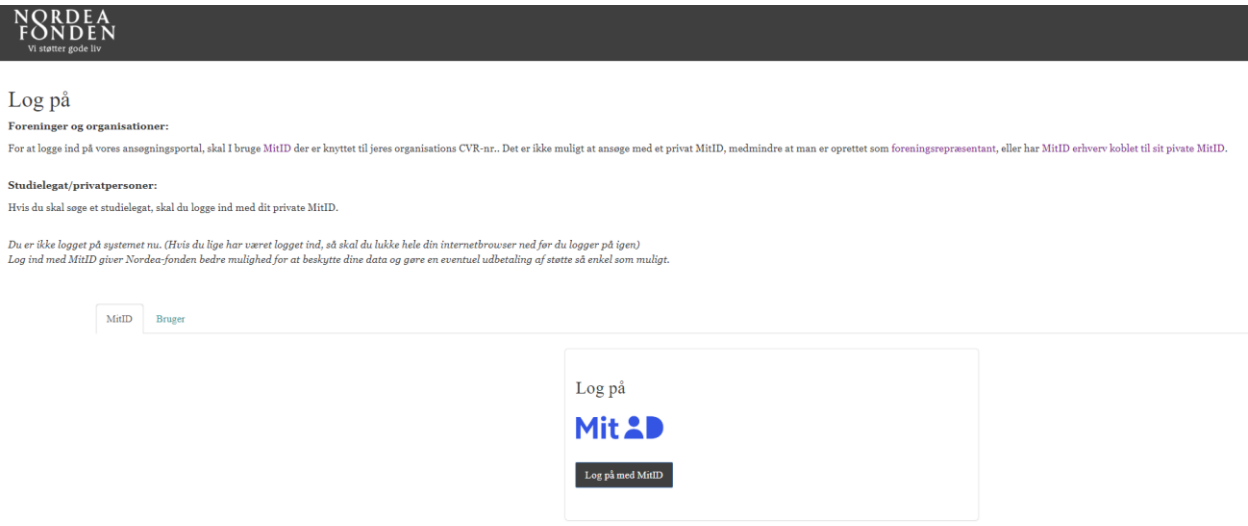

Når I er logget ind med institutionens MitID er det første billede, som dukker op på portalen jeres **ansøgerprofil**, hvor I skal udfylde jeres profiloplysninger. Vælg jeres institution fra drop-downlisten hvis den er der, ellers vælg 'Opret ny' under **Institution**, hvis det er første gang, I søger.

Når jeres profiloplysninger er gemt (nede i højre hjørne), skal I klikke på knappen **Opret ansøgning** under fanen 'Mine ansøgninger':

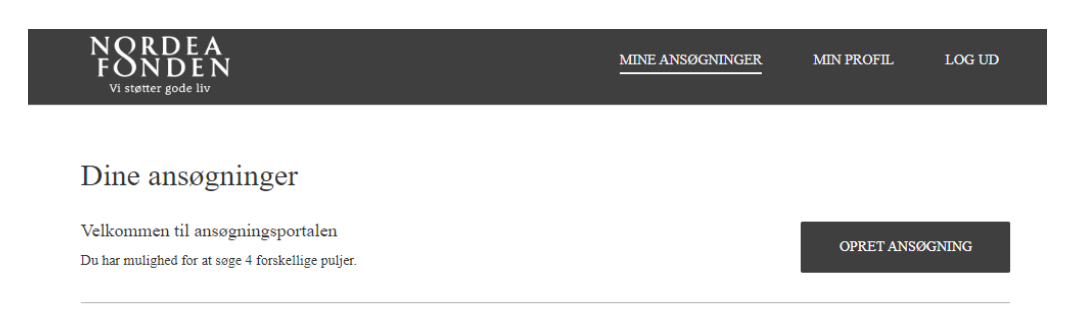

I får nu et overblik over mulige puljer, som I kan søge. Klik på **Børnehavepuljen**, hvis I søger om støtte til en tur i naturen med jeres børnehave.

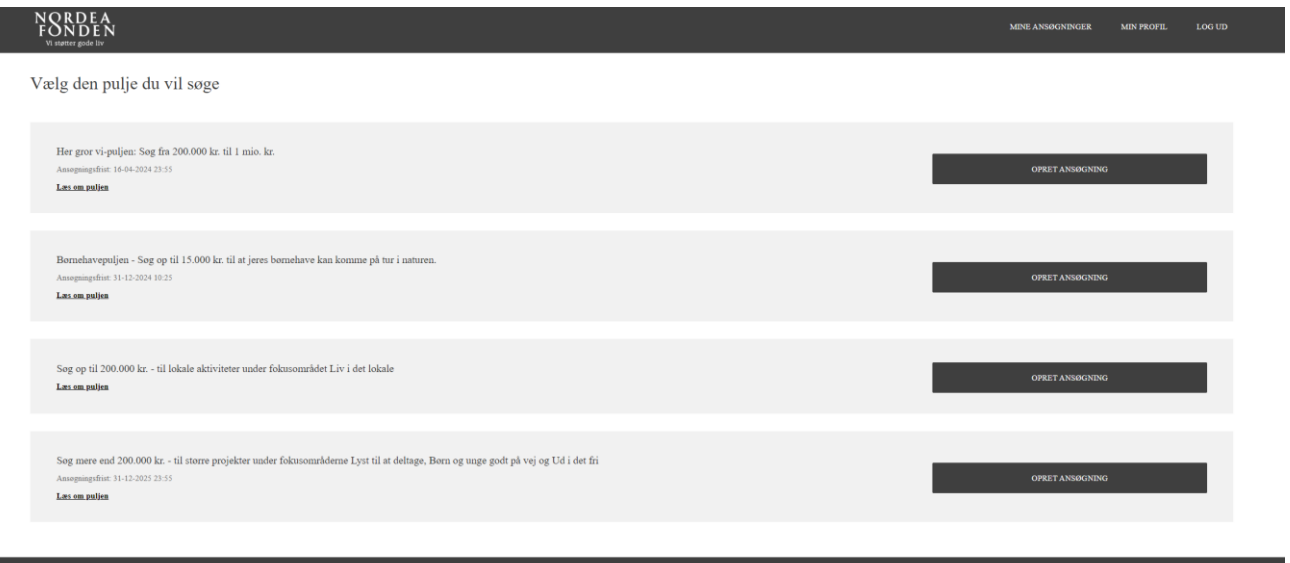

I bliver bedt om at kontrollere jeres profiloplysninger på første side af ansøgningsskemaet. Det skyldes, at I nogle større organisationer er der flere ansøgninger med forskellige kontaktpersoner, som deler samme MitID og profil på Ansøgningsportalen. Derfor skal hver ansøgning have en unik kontaktpersons oplysninger, som skal udfyldes på første side af ansøgningsskemaet. Klik på **Næste** for at komme videre i ansøgningsskemaet.

Undervejs i ansøgningsskemaet vil I nogle steder opleve et mindre ikon med et spørgsmålstegn, som indikerer, at der er en hjælpetekst til udfyldelse af det aktuelle ansøgningsfelt

På næste side i ansøgningsskemaet bliver I bedt om at udfylde de overordnede projektdata og krydse af, at oplysningerne, som I indtaster i skemaet, er sande, samt at Nordea-fonden må omtale projektet, hvis projektet opnår støtte:

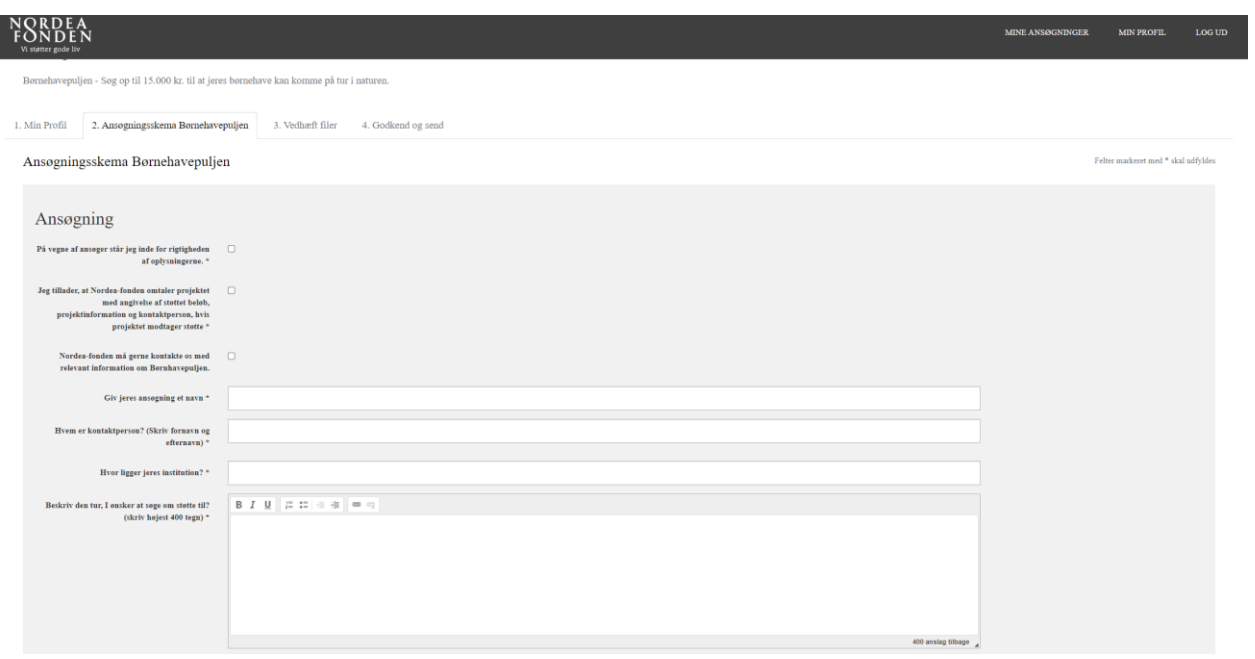

Herefter kommer tre felter, hvor I kort skal beskrive den tur I søger om støtte til, hvor I ønsker at tage hen og hvem der er ansvarlig for naturformidling på turen.

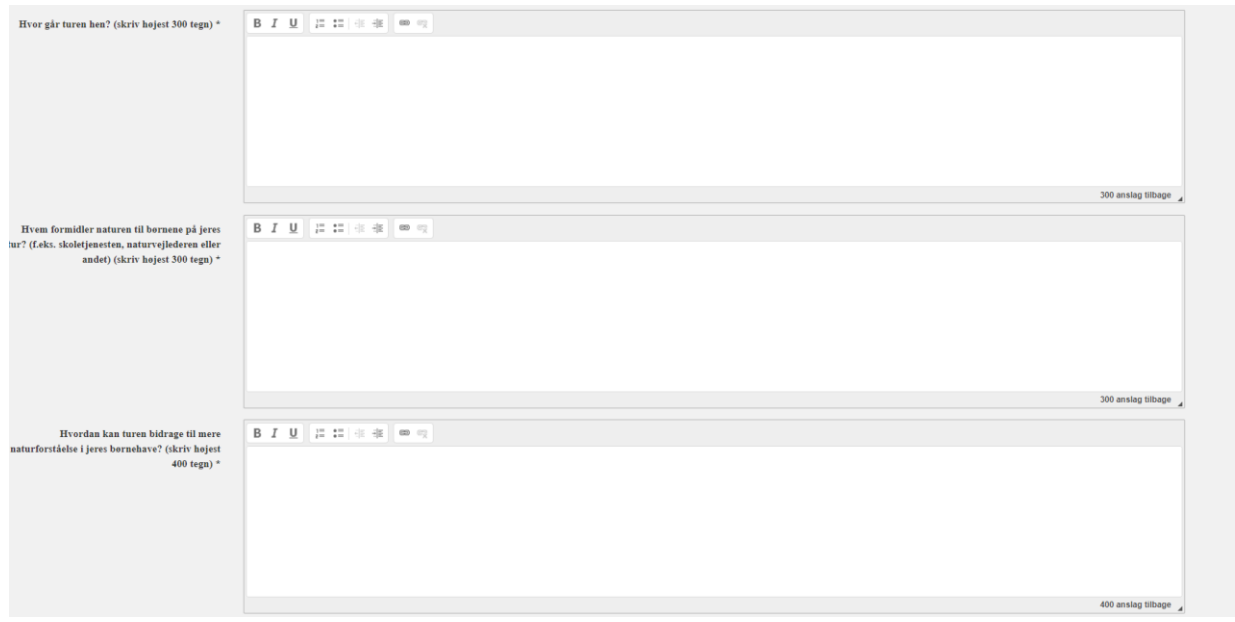

Herefter er der et felt, hvor I kort kan beskrive, hvilke overvejelser I har gjort jer om bæredygtighed. Nederst på siden skal I udfylde en projektstartsdato, et deltagerantal, det ansøgte beløb og en bankoverførselstekst.

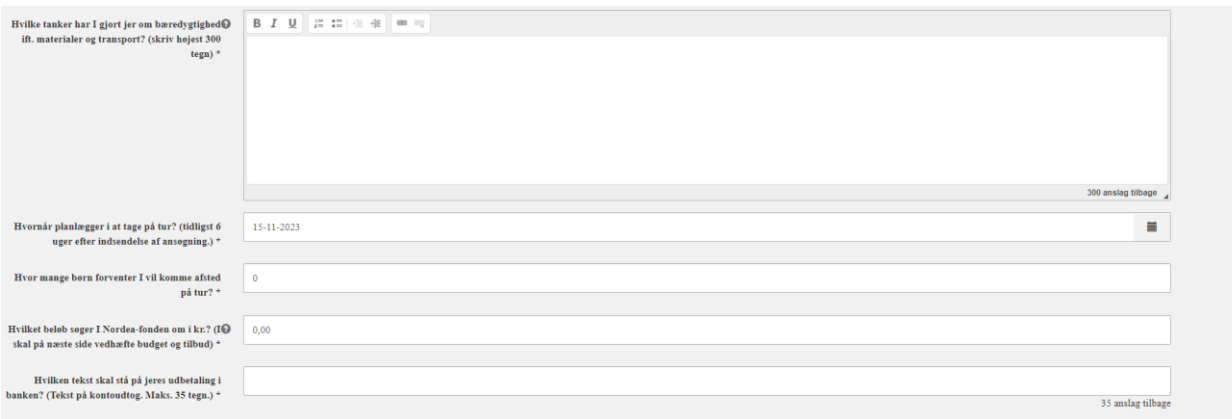

## På den sidste side skal I vedhæfte et budget og tilbud for jeres tur og eventuelt jeres vedtægter.

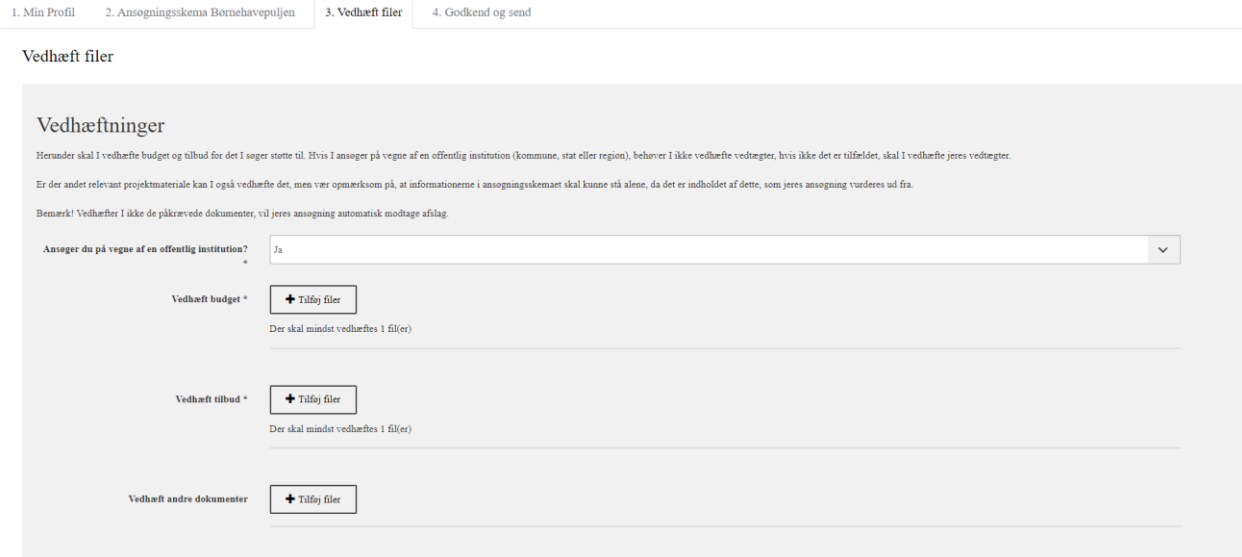

Til sidst får I præsenteret et overblik over jeres ansøgning. Hvis der er skrevet for meget tekst i et felt eller et obligatorisk felt ikke er udfyldt, vil det blive vist her. I har mulighed for at gå tilbage på siden og rette det. Hvis I får en rød markering jeres p-nr., kan I blot ignorere det og trykke indsend, når I er klar til det.

Indsend ansøgningen på denne side ved at trykke 'Indsend ansøgning' i bunden af skærmen.

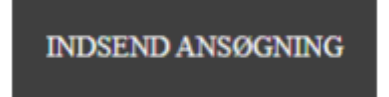

Når I har indsendt, vil I lande på kvitteringssiden. Det betyder, at ansøgningen nu er indsendt til Nordeafonden. På kvitteringssiden har I mulighed for at downloade en kvittering. I kan altid logge ind på ansøgningsportalen igen og tilgå jeres ansøgning og se status på denne. Det er en god idé at notere jeres ansøgnings journalnummer, som I finder i toppen af kvitteringssiden.